# AVerMedia<sup>®</sup> AVerDiGi EB3004 MD

**User Manual** 

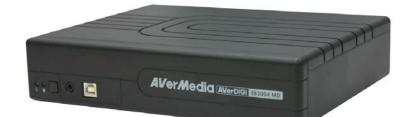

June 2009

#### FCC NOTICE (Class A)

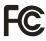

This device complies with Part 15 of the FCC Rules. Operation is subject to the following two conditions: (1) this device may not cause harmful interference, and (2) this device must accept any interference received, including interference that may cause undesired operation.

#### .Federal Communications Commission Statement

NOTE- This equipment has been tested and found to comply with the limits for a Class A digital device, pursuant to Part 15 of the FCC Rules. These limits are designed to provide reasonable protection against harmful interference in a residential installation. This equipment generates uses and can radiate radio frequency energy and, if not installed and used in accordance with the instructions, may cause harmful interference to radio communications. However, there is no guarantee that interference will not occur in a particular installation. If this equipment does cause harmful interference to radio or television reception, which can be determined by tuning the equipment off and on, the user is encouraged to try to correct the interference by one or more of the following measures:

- Reorient or relocate the receiving antenna.
- Increase the separation between the equipment and receiver.
- Connect the equipment into an outlet on a circuit different from that to which the receiver is connected.
- Consult the dealer or an experienced radio/television technician for help.

#### Class A ITE

Class A ITE is a category of all other ITE which satisfies the class A ITE limits but not the class B ITE limits. Such equipment should not be restricted in its sale but the following warning shall be included in the instructions for use:

**Warning** --This is a class A product. In a domestic environment this product may cause radio interference in which case the user may be required to take adequate measures.

#### **European Community Compliance Statement (Class A)**

This product is herewith confirmed to comply with the requirements set out in the Council Directives on the Approximation of the laws of the Member States relating to Electromagnetic Compatibility Directive 2004/108/EEC.

Warning - This is a Class A product. In a domestic environment this product may cause radio interference in which case the user may be required to take adequate measures to correct this interference.

#### DISCLAIMER

No warranty or representation, either expressed or implied, is made with respect to the contents of this documentation, its quality, performance, merchantability, or fitness for a particular purpose. Information presented in this documentation has been carefully checked for reliability; however, no responsibility is assumed for inaccuracies. The information contained in this documentation is subject to change without notice.

In no event will AVerMedia be liable for direct, indirect, special, incidental, or consequential damages arising out of the use or inability to use this product or documentation, even if advised of the possibility of such damages.

#### TRADEMARKS

"AVerMedia" is a trademark (or registered trademark) of AVerMedia Technologies, Inc and has been authorized AVerMedia Information Inc to use. Other trademarks used herein for description purpose only belong to each of their companies.

#### COPYRIGHT

©2009 by AVerMedia Information, Inc. All right reserved.

No part of this document may be reproduced or transmitted in any form, or by any means without the prior written permission of AVerMedia Information Inc. AVerMedia Information Inc. reserves the right to modify its models, including their characteristics, specifications, accessories and any other information stated herein without notice. The official printout of any information shall prevail should there be any discrepancy between the information contained herein and the information contained in that printout.

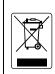

The mark of Crossed-out wheeled bin indicates that this product must not be disposed of with your other household waste. Instead, you need to dispose of the waste equipment by handing it over to a designated collection point for the recycling of waste electrical and electronic equipment. For more information about where to drop off your waste equipment for recycling, please contact your household waste disposal service or the shop where you purchased the product.

#### **Battery Safety Information**

- Store the batteries in a cool dry place.
- Do not dispose of used batteries in domestic waste. Dispose of batteries at special collection points or return to point of sale if applies.
- Remove the batteries during long periods of non-use. Always remove exhausted batteries from the remote control. Battery leakage and corrosion can damage this remote control, dispose of batteries safely.
- Do not mix old and new batteries.
- Do not mix different types of batteries: alkaline, standard (carbon-zinc) or rechargeable (nickel-cadmium).
- Do not dispose of batteries in a fire. The batteries may explode or leak.
- Never short circuit the battery terminals.

### WARNING

TO REDUCE RISK OF FIRE OR ELECTRIC SHOCK, DO NOT EXPOSE THIS APPLIANCE TO RAIN OR MOISTURE

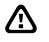

Æ

### CAUTION

IF THERE IS ANY DAMAGE, SHORTAGE OR INAPPROPRIATE ITEM IN THE PACKAGE, PLEASE CONTACT WITH YOUR LOCAL DEALER. WARRANTY VOID FOR ANY UNAUTHORIZED PRODUCT MODIFICATION

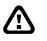

<u>/</u>

### NOTICE

- INFORMATION IN THIS DOCUMENT IS SUBJECT TO CHANGE WITHOUT NOTICE.
- THE INFORMATION CONTAINED HEREIN IS TO BE CONSIDERED FOR REFERENCT ONLY.

### LIGHTNING WARNING

- TO AVOID THE LIGHTNING STRIKE, STRONGLY SUGGEST INSTALLING THE LIGHTNING ROD AT LIGHTNING FREQUENTLY AREA.
- FOR ADDED PROTECTION, UNPLUG THE DVR UNIT DURING THE LIGHTNING STORM. THIS MAY PREVENT TO DAMAGE THE DVR UNIT DUE TO THE LIGHTNING.

## **Table of Contents**

| Chapter 1 Introduction                                  | 1  |
|---------------------------------------------------------|----|
| 1.1 Package Content                                     | 1  |
| 1.2 Features and Specifications                         | 1  |
| 1.3 Front Panel                                         | 2  |
| 1.4 Back Panel                                          | 2  |
| 1.5 Setting Up the DVR Unit                             | 3  |
| 1.5.1 Installing the Hard Disk                          | 3  |
| 1.5.2 Connecting Devices                                | 5  |
| 1.5.3 Connecting the Audio, Sensor and Relay device     | 6  |
| Chapter 2 Operating the DVR unit                        | 8  |
| 2.1 Familiarizing the Remote Control Buttons            | 8  |
| 2.1.1 Using AB Repeat Function                          | 10 |
| 2.1.2 Controlling PTZ Camera                            | 11 |
| 2.1.2.1 To Enter the PTZ Mode                           | 11 |
| 2.1.2.2 To Set Preset Position                          | 12 |
| 2.1.2.3 To Control PTZ Camera                           | 12 |
| 2.2 Using the DVR for the First Time                    | 13 |
| 2.3 Surveillance Screen                                 | 14 |
| 2.3.1 Setup the Time Stamp                              | 16 |
| 2.4 Playback the Video                                  | 17 |
| Chapter 3 OSD Navigation Tree                           | 19 |
| 3.1 Menu Function                                       | 21 |
| Chapter 4 Using the USB Playback Console                | 34 |
| 4.1 Recommended system requirements                     | 34 |
| 4.2 Installing the USB Playback Console                 | 34 |
| 4.3 Running the USB Playback Console                    | 35 |
| 4.3.1 To Cut and Save the Portion of the Recorded Video | 37 |
| 4.3.2 Playback DVR Recorded File from Hard Disk         | 38 |
| 4.3.3 Playback Backup File(*.dvr)                       | 39 |
| Chapter 5 Backup Recorded Video File                    | 40 |
| 5.1 Familiarizing with HDD Backup Application           | 40 |
| 5.2 To Backup Recorded Video File                       | 41 |
| Chapter 6 ImageVerification                             | 43 |
| 6.1 To Run the ImageVerification                        | 43 |
| Chapter 7 iEnhance                                      | 44 |
| 7.1 To Use iStable                                      | 45 |

## Chapter 1 Introduction

## 1.1 Package Content

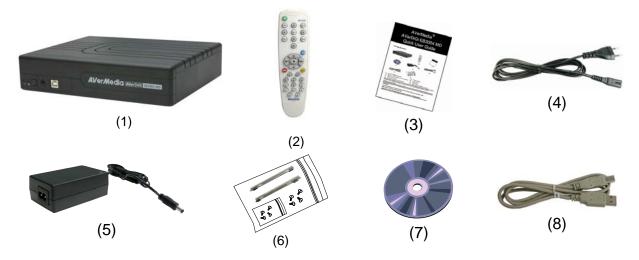

- (1) AVerDiGi EB3004 MD unit
- (2) Remote Control (batteries included)
- (3) Quick User Guide
- (4) Power Cord

\* The power cord varies depending on the standard power outlet of the country where it is sold.

- (5) Power Adapter
- (6) Internal HDD holder (8 screws are inculded)
- (7) Software CD (User Manual included)
- (8) USB Cable

### **1.2 Features and Specifications**

- Fire resistance material
- Non-PC stand-alone digital video recorder
- 4 composite video inputs and 1 composite output
- VGA output for LCD or CRT monitor display
- On Screen Display(OSD) control menu
- MPEG4 video compression
- Auto-detect NTSC or PAL video system
- Supports 1 hard disk drive (not included)
- Full-screen resolution: Display: 720 x 480 (NTSC) / 720 x 576 (PAL) Recording: 720 x 480 (NTSC) / 720 x 576 (PAL)
- Recording frame rate:
   D1 mode: 60fps (NTSC) / 50fps (PAL)
   CIF mode: 120 fps (NTSC) / 100fps (PAL)
   D1 Enhance mode: 30fps (NTSC) / 25fps (PAL)

- Scheduled recording (00:00~23:00 set by hour)
- Search for recorded video files by date/time/event
- Input/Output: 4 sensor inputs and 1 relay output control
- Audio In/Out: 4 audio in and 1 audio out

### 1.3 Front Panel

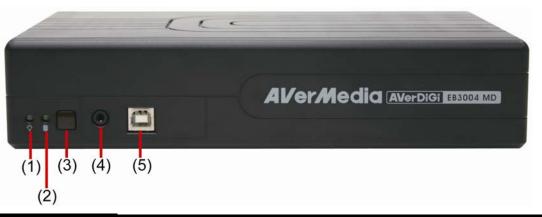

| Name               | Function                                                                         |  |
|--------------------|----------------------------------------------------------------------------------|--|
| (1) DVR Power LED  | Light when the unit is power on                                                  |  |
| (2) HDD LED        | Indicate the hard disk running state. Light when the HDD is running (Read/Write) |  |
| (3) IR Sensor      | Receive signal from the remote control to operate the unit                       |  |
| (4) IR Sensor Port | To connect extended IR sensor cable(optional)                                    |  |
| (5) USB 2.0 Port   | Connect to PC for video transfer or playback                                     |  |

## 1.4 Back Panel

|                     | (1) (2) (3) (4) (5) (6) (7)(8) (9) (10)                                                                                    |
|---------------------|----------------------------------------------------------------------------------------------------|
| Name                | Function                                                                                                    |
| (1) CH1/CH2/CH3/CH4 | Input the video camera signal and display it on channel 1/2/3/4                                                            |
| (2) TV Out          | Output the video signal to other video output device through BNC port                                                      |
|                     | The DVR unit support 2 video output ports and you can only select to output the video either from the VGA OUT or VIDEO OUT |
| (3) VGA OUT         | Output the video signal to a CRT or LCD monitor                                                                            |
| (4) Audio Out       | Input the audio signal from audio output device such as microphone                                                         |
|                     | The audio input device has its own power supply is necessary.                                                              |

| Name                 | Function                                                                                                    |  |
|----------------------|----------------------------------------------------------------------------------------------------|--|
| (5) Audio Out        | Output the audio signal to a audio out device such as speaker                                                               |  |
|                      | The audio output device has its own power supply is necessary.                                                              |  |
| (6) Sensor In        | Support 4 sensor devices                                                                                                    |  |
| (7) Alarm Out        | Support 1 relay device (Relay: 1A @ 125V AC/30V DC)                                                                         |  |
| (8) RS-232           | For PTZ camera connection and firmware update                                                                               |  |
| (9) FAN speed Switch | Adjust fan speed(High/Low) according to the actual environment situation                                                    |  |
|                      | We do strong recommend that adjust the fan speed to High when the operating environment is over 30 $^\circ\!\!\mathbb{C}$ . |  |
| (10)12V DC           | Power cable connection                                                                                                    |  |

## 1.5 Setting Up the DVR Unit

## 1.5.1 Installing the Hard Disk

For hard disk spec, please referring to <u>http://www.avermedia.com/AVerDiGi/Product/</u>  $\rightarrow$  AverDiGi EB3004 MD  $\rightarrow$  Hardware Recommendations

The "compatible hard disks" indicated in the above recommendation list only means that these commercially available hard disks were tested with AVerMedia products and functioned well under normal operation conditions. AVerMedia does not guarantee or provide warranties, explicitly, implied or statutory with respect to the reliability of the hard disk function or its compatibility. In no event AVerMedia shall be liable for damages, with respect to any business interruption of clients, lost profits, loss of programs or other data on your information handling system or otherwise. This includes direct, indirect, incidental, special, or consequential damages, resulting from the incompatibility caused by the usage of these hard disks, even if AVerMedia has expressly advised about the risk of such damages. The entire risk arising out of the use of any information attached here with is borne by the recipient.

The DVR unit allows user to install one hard disk. Follow the illustrated instructions below to install the hard disk:

1. Loosen all screws

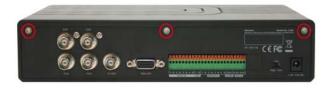

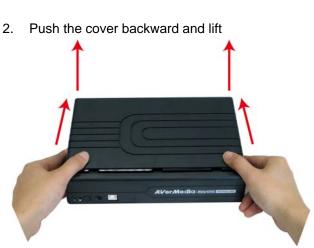

3. Secure the brackets on the hard disk

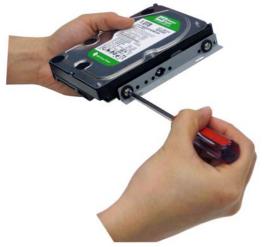

5. Secure the hard disk inside the unit then place unit cover

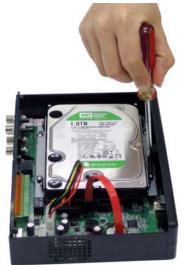

4. Connect the the SATA cable and the power connector to the hard disk

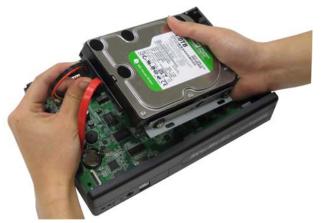

6. Push the cover forward and secure the cover

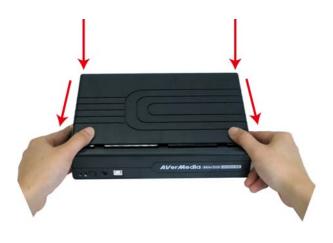

7. You may now connect all the cables. When the power is connected, the Power LED light  $-\dot{\Box}$  turns on

### 1.5.2 Connecting Devices

**?** 

The back panel of the DVR unit, user can connect up to 4 video cameras, 4 sensor devices, 1 alarm device and output video to a TV or CRT/LCD monitor. Connecting the unit to the PC, then use the bundled software enables user to transfer, playback and segment the video. Follow the illustration below to make the connection:

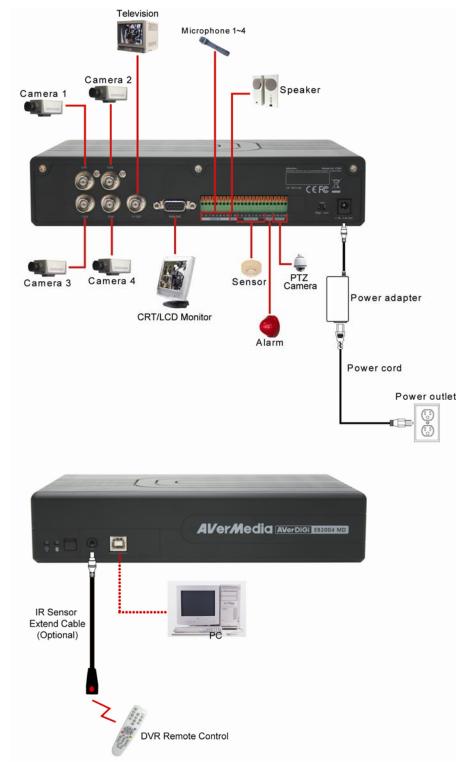

Each time you change the video display output or video system (NTSC/PAL), the power must be turned **off** and **on** to reset the DVR unit.

### 1.5.3 Connecting the Audio, Sensor and Relay device

The Sensor, Alarm, and audio port enable you to connect 4 sensor inputs, 1 relay outputs, and 4 audio in and 1 audio out device. Just connect the external sensor, relay, and audio in/out device pin directly to the pinhole. The RS-232 port can be used for PTZ camera connection through a RS-232 to RS-485 converter.

Check the table below and locate which pinhole is assigned to sensor input, relay output, and audio in/out.

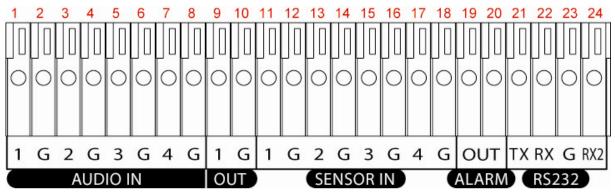

The signal from the sensor (i.e., infrared sensors, smoke detectors, proximity sensors, door sensors, etc.) is being transmitted to the unit and this triggers the system to respond and send signal to relay device (i.e., alarm, telephone etc).

### Audio in and out pinhole:

| Pin # | Definition          |
|-------|---------------------|
| 1     | Audio input signal  |
| 2     | Audio Ground signal |
| 3     | Audio input signal  |
| 4     | Audio Ground signal |
| 5     | Audio input signal  |
| 6     | Audio Ground signal |
| 7     | Audio input signal  |
| 8     | Audio Ground signal |
| 9     | Audio output signal |
| 10    | Audio Ground signal |

### Sensor in and Alarm pinhole:

| Pin # | Definition             |
|-------|------------------------|
| 11    | Sensor 1 signal        |
| 12    | Sensor 1 Ground signal |
| 13    | Sensor 2 signal        |
| 14    | Sensor 2 Ground signal |
| 15    | Sensor 3 signal        |
| 16    | Sensor 3 Ground signal |
| 17    | Sensor 4 signal        |
| 18    | Sensor 4 Ground signal |
| 19    | Relay signal           |
| 20    | Relay signal           |

### RS-232 pinhole:

| Pin # | Definition           |
|-------|----------------------|
| 21    | RS-232 TX signal     |
| 22    | RS-232 RX signal     |
| 23    | RS-232 Ground signal |
| 24    | RS-232 RX signal     |

## Chapter 2 Operating the DVR unit

## 2.1 Familiarizing the Remote Control Buttons

Use the Remote control to operate the OSD menu on surveillance screen.

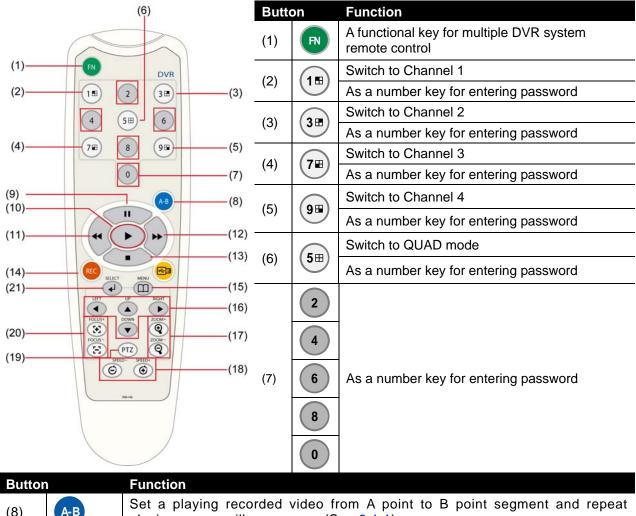

| Dulloi |     |                                                                                                    |
|--------|-----|----------------------------------------------------------------------------------------------------|
| (8)    | A-B | Set a playing recorded video from A point to B point segment and repeat playing on surveillance screen(See $2.1.1$ ) |
| (9)    |     | Pause the playing                                                                                                    |
| (10)   |     | To play the video                                                                                                    |
| (11)   | ×   | Decrease the video playback at the speed of 2x, 4x, 8x or 16x                                                        |
| (12)   |     | Fast play the video playback at the speed of 2x, 4x, 8x or 16x                                                       |
| (13)   |     | Stop playing / Stop recording                                                                                        |
| (14)   | REC | Start video recording                                                                                                |
| (15)   |     | To enter the OSD Main menu / Exit from the main menu or sub-menu display                                             |
|        |     |                                                                                                    |
|        |     |                                                                                                    |

| Butto | า       | Function                                                                                                    |
|-------|---------|----------------------------------------------------------------------------------------------------|
| (16)  |         | To move the selection to the left and right                                                                                  |
|       |         | To go up and down and select the items in the menu list or change the settings                                               |
| (17)  | ZOOM+   | To zoom in view of PTZ camera                                                                                                |
| (17)  | ZOOM-   | To zoom out view of PTZ camera                                                                                               |
| (18)  | PTZ     | PTZ camera control button. Press PTZ + camera channel<br>button(1 2 3 4)can enter PTZ mode to control PTZ camera.(see 2.1.3) |
| (19)  | SPEED+  | To speed up movement of PTZ camera lens                                                                                      |
|       | SPEED-  | To speed down movement of PTZ camera lens                                                                                    |
| (20)  | FOCUS + | To focus in PTZ camera lens                                                                                                  |
|       | FOCUS-  | To focus out PTZ camera lens                                                                                                 |
| (21)  |         | Make a selection                                                                                                    |
| (21)  |         | Enter sub-menu                                                                                                    |

### 2.1.1 Using AB Repeat Function

AB Repeat function allow user to set a video segment from A to B point and play on the surveillance screen until user stop.

- 1. Press (play button) to call out the **SEARCH MODE** menu to find the recorded video that user wants to playback.
- 2. Select TIME SEARCH or EVENT LIST.
  - **TIME SEARCH** (search by date and time): select the date and time from where you want to begin the video playback.
  - EVENT LIST (search by condition): select from the list.
- 3. During the playback, press (AB) to set the A point of video segment. And then, press (AB) again to set the B point of video segment. On the surveillance screen will display "A-B" and repeat playing the AB point video segment which user has set. To cancel AB repeat, press (AB) again.

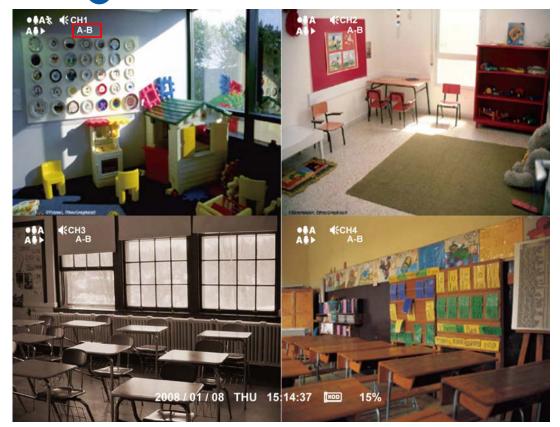

### 2.1.2 Controlling PTZ Camera

Using remote control, user can easily control PTZ camera at local site. Before starting, make sure the PTZ camera is connected with the DVR unit. And then, please go to OSD menu to enable PTZ control (see also <u>3.1 Menu Function: PTZ Setup</u>).

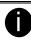

Use the RS-232 to RS-485 converter to connect the PTZ camera with the DVR unit.

### 2.1.2.1 To Enter the PTZ Mode

To control PTZ camera, user need to enter the PTZ mode first. Press PTZ button, and camera channel number button (1 B 2 (3 B 4)). The surveillance monitor will switch to single screen PTZ mode.

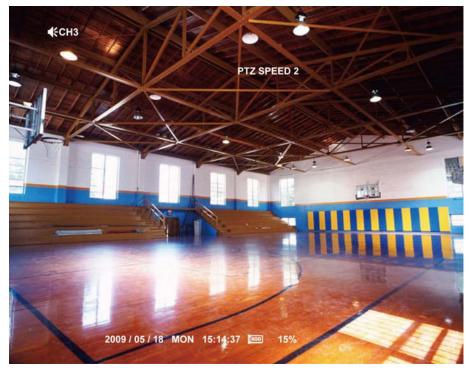

To exit PTZ mode, press PTZ and button. Also, when the DVR system is idle over 1 minute, the DVR system will automatically exit PTZ mode.

### 2.1.2.2 To Set Preset Position

User can set 9 preset positions for PTZ camera. Using (1) to (9) button to set the preset position.

- 1. Press PTZ and camera channel number button (1 = 2 3 = 4) to enter PTZ mode.
- 2. Using , , , and b to adjust the lens of the PTZ camera to the position that user wants.
- 3. Press any number button over 3 seconds and the position will be saved.
- 4. To move the PTZ camera to preset position, just press the number button.

### 2.1.2.3 To Control PTZ Camera

To move, adjust focus, and zoom in/out camera lens can be done by using some function buttons on the remote control.

|         | To move the PTZ camera lens to the right  |
|---------|-------------------------------------------|
|         | To move the PTZ camera lens to the left   |
|         | To move the PTZ camera lens to go up      |
|         | To move the PTZ camera lens to go down    |
| ZOOM+   | To zoom in PTZ camera                     |
| ZOOM-   | To zoom out PTZ camera                    |
| SPEED-  | To speed down movement of PTZ camera lens |
| SPEED+  | To speed up movement of PTZ camera lens   |
| FOCUS + | To focus in PTZ camera lens               |
| FOCUS   | To focus out PTZ camera lens              |

## 2.2 Using the DVR for the First Time

- 1. Make sure all devices and power cables are well connected.
- 2. Turn on the DVR unit by connecting the power cable into the power plug.
- 3. User should see the **SYSTEM INITIALIZE** windows appear on the surveillance screen. The system will do hard disk detection automatically.
- 4. For the first time use hard disk, please format the hard disk. Using and to go up and down and press to make a selection. Select HDD FORMAT and press (YES) to format hard disk. If user doesn't want to format hard disk, press (NO).
- 5. When is done, **HDD FORMAT** will show **COMPLETE**.

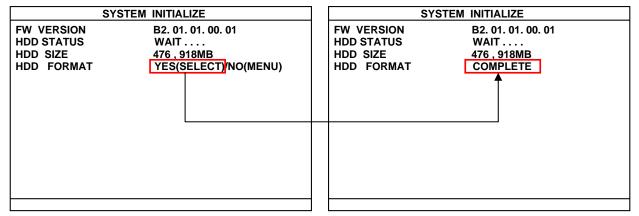

- 6. When hard disk format is done, please adjust the system date and time in order to have the correct recording date and time.
- 7. Press (11) to call up the OSD menu, and then, use  $\checkmark$  and  $\checkmark$  to select **SYSTEM**  $\rightarrow$  **DATE/TIME** and press ( to make a selection.
- 8. Press  $\checkmark$  and use  $\checkmark$  and  $\checkmark$  to select the **DATE FORMAT**.
- 9. And then, adjust the DATE and TIME by using to make a selection and using and to adjust the date and time.

| DATE /                                                                   | TIME SETUP                                                                                                    |
|--------------------------------------------------------------------------|----------------------------------------------------------------------------------------------------|
| DATE FORMAT<br>DATE<br>TIME<br>DAYLIGHT SAVING<br>START<br>END<br>OFFSET | YYYY/MM/DD<br>2009 / 05 / 18<br>15 : 19 : 09<br>2009 / 01 / 01 00 : 00 : 00<br>2009 / 01 / 01 00 : 00 : 00<br>00 : 00 |
|                                                                          |                                                                                                    |

10. When is done, the DVR system is ready to record.

## 2.3 Surveillance Screen

This chapter will describe the symbols on the surveillance screen and screen display mode. While DVR is playback, the record action will keep working and the surveillance screen will playback the recorded video.

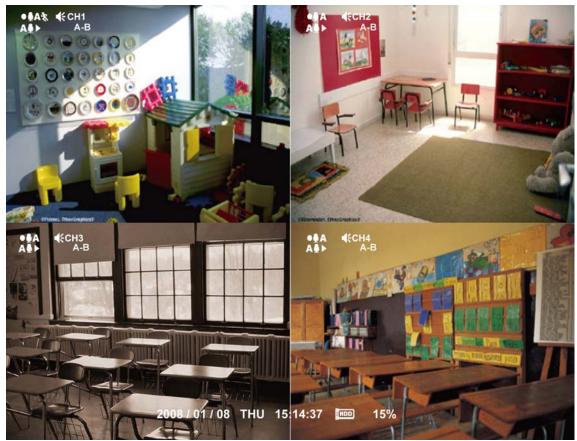

Surveillance Screen

### Preview Mode

| Symbol   | Description          |
|----------|----------------------|
|          | DVR is recording     |
| <u>†</u> | Audio is enabled     |
| •        | Speaker is available |
| x        | Motion recording     |
| HDD 5%   | Hard disk capacity   |

### Playback Mode

| Symbol   | Description                                                                      |
|----------|----------------------------------------------------------------------------------|
| •        | Playback the recorded video                                                      |
| ф.       | Audio is enabled                                                                 |
| A-B      | AB segment is set and playing                                                    |
| <b>«</b> | Recorded video is playback at backward speed(2x, 4x, 8x, 16x, 32x, or 64x)       |
| <b>»</b> | Recorded video is playback at faster forward speed(2x, 4x, 8x, 16x, 32x, or 64x) |
| Α        | Always Recording                                                                 |
| В        | Button Recording                                                                 |
| М        | Motion Recording                                                                 |

### Screen type

User can switch to display each channel in full screen or 4 channels in D1, D1 Enhanced, or CIF record mode.

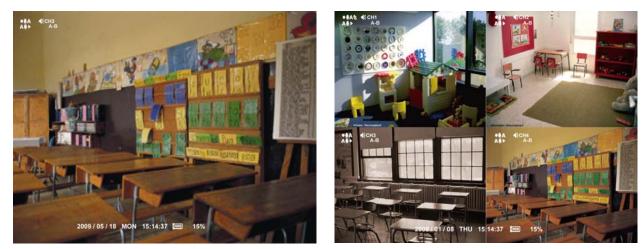

Full Screen Mode

QUAD Screen Mode

When you are in full screen preview, press the following buttons on the remote control and control panel to switch to different channel, or preview all 4 channels:

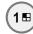

3 ⊞

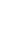

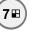

95

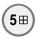

CH1: Camera 1

CH2: Camera 2

CH3: Camera 3

CH4: Camera 4

QUAD:4-Channel

### 2.3.1 Setup the Time Stamp

Current date and time could be displayed on each channel screen by enabling **TIME STAMP** function. Please follow the below steps to enable **TIME STAMP**.

- 1. Press (III) to call out OSD menu.
- 2. Using ( ) and ( ) move the highlight to CAMERA/RECORD and press ( ) to make a selection.
- 3. Select **GENERAL** and press  $\checkmark$  to make a selection.
- 4. And then, select **TIME STAMP** by pressing *I* button.
- 5. Using ( ) and ( ) to select the disable/enable of TIME STAMP and press ( ) or ( ) to confirm.

|                                                                                 | GENERAL SETUP                                            |
|---------------------------------------------------------------------------------|----------------------------------------------------------|
| RECORD MODE<br>DVR NAME<br>TIME STAMP<br>WATERMARK<br>AUTO RECORD<br>PRE RECORD | GENERAL SETUP<br>CIF<br>COMPANY<br>I<br>I<br>O<br>00 SEC |
|                                                                                 |                                                          |

- 6. Press (III) to exit from OSD menu.
- 7. The current date and time will display on upper right corner of each channel screen and will be recorded.

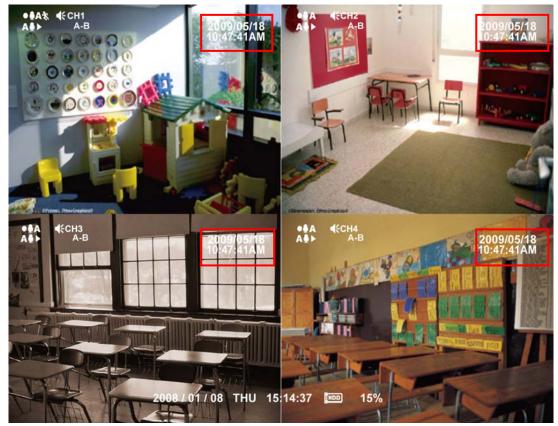

### 2.4 Playback the Video

If the unit is recording the video, you may have to stop video recording in order to do video playback. To stop video recording, press

- 1. Press ( ) (play).
- Use the and v buttons to go up and down and select TIME SEARCH, FILE LIST, or SMART MOTION SEARCH. And then, press v to make a selection.

| SEARCH METHOD            |
|--------------------------|
| TIME SEARCH<br>FILE LIST |
| SMART MOTION SEARCH      |
|                          |
|                          |
|                          |
|                          |
|                          |
|                          |

#### TIME SEARCH (search by date and time):

- 1. In TIME SEARCH window, the **START TIME** and **END TIME** show the date and time from when the recording begins and ends.
- 2. Press ( and use the and buttons to set the **SEARCH TIME**.

| TIME SEARCH      |       |                |          |
|------------------|-------|----------------|----------|
| START            |       | 2009 / 05 / 08 |          |
| END              | TIME: | 2009 / 05 / 18 | 11:36:21 |
| SEARCH TIME      |       | 2009 / 05 / 08 | 11.36.21 |
| SEARCH EXECUTION |       | 2003/03/00     | 11.00.21 |
|                  |       |                |          |
|                  |       |                |          |
|                  |       |                |          |
|                  |       |                |          |
|                  |       |                |          |
|                  |       |                |          |
|                  |       |                |          |
|                  |       |                |          |

- 3. After SEARCH TIME has set, select **SEARCH EXECUTION** and press (4) to start searching.
- 4. When the playback file is found, the DVR system will start playback automatically.

#### FILE LIST (search by condition):

- In FILE LIST window, press and use the and buttons to set the date and time for searching. And then, select the EXECUTION to start searching.
- The searching result will be list out. Using the and buttons to go up and down and press to make a selection.
- After make a selection, the EVENT LIST of each channel will list out. Use the and buttons to the selection and press to make a selection.
- 4. The selected event will start to playback.

|           |          | FILE LIST  |          |           |
|-----------|----------|------------|----------|-----------|
| MULTITIME | SEARCH : | 2009/05/09 | 11:36:21 | EXECUTION |
|           |          |            |          |           |
|           |          |            |          |           |
|           |          |            |          |           |
|           |          |            |          |           |
|           |          |            |          |           |
|           |          |            |          |           |
|           |          |            |          |           |
|           |          |            |          |           |
|           |          |            |          |           |
|           |          |            |          |           |
|           |          |            |          |           |
|           |          |            |          |           |
|           |          |            |          |           |

|                          |                                      | EVENT LIST                                                                               |            |
|--------------------------|--------------------------------------|------------------------------------------------------------------------------------------|------------|
| CH1<br>CH2<br>CH3<br>CH4 | NORMAL<br>NORMAL<br>NORMAL<br>NORMAL | 14:23:25 - 14:23:33<br>14:23:25 - 14:23:33<br>14:23:25 - 14:23:33<br>14:23:25 - 14:23:33 |            |
|                          |                                      |                                                                                          | 1/1        |
|                          |                                      |                                                                                          | 2009/05/09 |
|                          |                                      |                                                                                          |            |

#### SMART MOTION SEARCH (search by motion event):

- 1. In SMART MOTION SEARCH window, the **START TIME** and **END TIME** show the date and time from when the recording begins and ends.
- 2. Use the ( ) and ( ) press ( ) to set SEARCH START TIME and SEARCH END TIME for searching period.
- 3. Then, Select the CHANNEL that wants to search.
- And then, select SEARCH AREA to mark an area to search. Use the ▲, ▼, ▶, and ◀ to move the block and press ◀ to confirm. To exit, press □.
- 5. To start searching, select the **SEARCH EXECUTION**.
- 6. The searching result will be list out. Using the and buttons to go up and down and press to make a selection.
- 7. After make a selection, the DVR system will start playback automatically.

| SMART                                                                              | MOTION | SEARCH                                           |
|------------------------------------------------------------------------------------|--------|--------------------------------------------------|
| START<br>END                                                                       |        | 2009/05/09 11:36:21<br>2009/05/18 11:36:21       |
| SEARCH START TIME<br>SEARCH END TIME<br>CHANNEL<br>SEARCH AREA<br>SEARCH EXECUTION | :      | 2009/05/09 11:36:21<br>2009/05/18 11:36:21<br>01 |

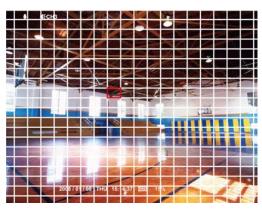

SEARCH AREA SETUP SCREEN

Listed below are the symbols of recording condition that will display on surveillance screen while playback mode and record mode:

#### A – Always Recording

It records non-stop and automatically continue recording when interrupted.

S – Sensor Recording

It records when the sensor has activated.

M - Motion Recording

It records when any movement is detected

**B** – Button Recording

It records when the (REC) record button is pressed.

N – NO Recording

It doesn't record at all

The " ▶ " play symbol would appear beside the channel number when you are in playback mode.

## Chapter 3 OSD Navigation Tree

The follow figure is an OSD menu tree map. To call out the OSD menu, press on the remote control.

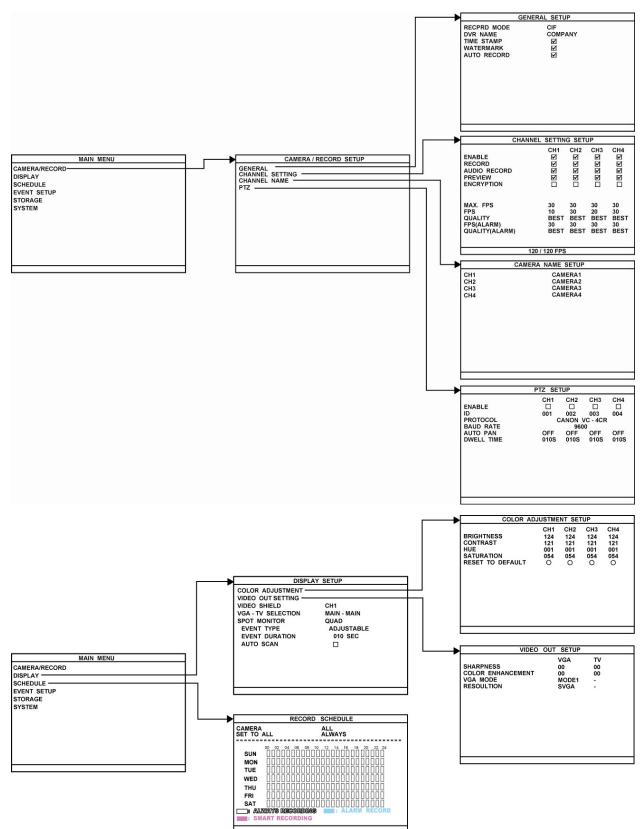

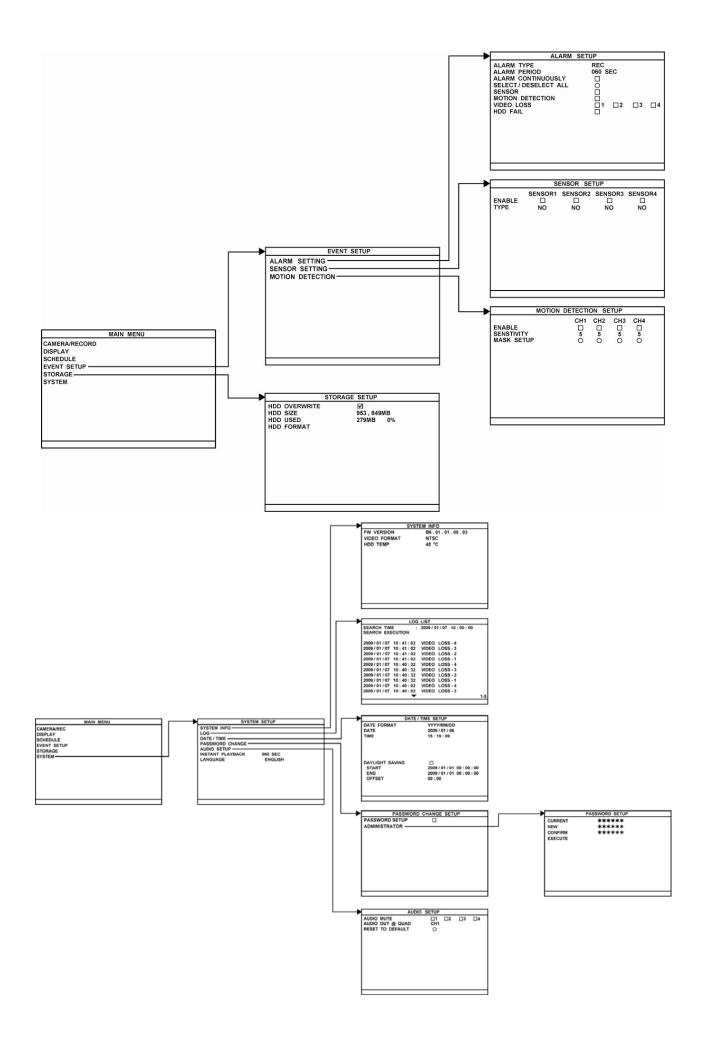

## 3.1 Menu Function

Use remote control to navigate in the OSD menu. The red frame turns yellow when you are making a selection.

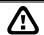

Each time you change the video display output or video system (NTSC/PAL), the power must be turned **off** and **on** to reset the DVR unit.

| OSD MENU                                                                              | Description                                                              |
|---------------------------------------------------------------------------------------|--------------------------------------------------------------------------|
| MAIN MENU<br>CAMERA/RECORD<br>DISPLAY<br>SCHEDULE<br>EVENT SETUP<br>STORAGE<br>SYSTEM | CAMERA/RECORD SETUP<br>Configure camera parameters, name and PTZ camera. |

#### **GENERAL SETUP**

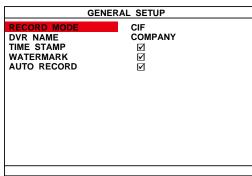

#### **RECORD MODE**

Three type of recording mode -- D1/CIF/D1 Enhance.

Under **D1** mode, the video recording is in full screen resolution and takes turns from one channel to the next one when **Auto Scan** enables. Each channel is recorded only at a maximum frame rate of 15fps. User can switch to view the video in single full screen or QUAD screen.

Whereas in **CIF** mode, video recording is at a lower resolution, but each video is recorded in 30fps/25fps (NTSC/PAL). User can switch to view the video in single full screen or QUAD screen.

In D1 Enhance mode, video is recorded in 30/25fps (NTSC/PAL). User also can switch to view the video in single full screen or QUAD screen.

#### **DVR NAME**

Assign a name for the DVR unit. Maximum is 12 characters that can include A~Z, 0~9, !, ", #, \$, %, &, ', (, ), \*, +, -, /, :, ;, <. >, ?, @, and space.

#### TIME STAMP

Enable/disable the time and date display on the each channel.

|                                                                   | GENERAL SETUP            |
|-------------------------------------------------------------------|--------------------------|
| RECORD MODE<br>DVR NAME<br>TIME STAMP<br>WATERMARK<br>AUTO RECORD | CIF<br>COMPANY<br>ダ<br>ダ |
|                                                                   |                          |

| CHANNEL SETTING SETUP                                      |                                |                                |                                |                                |
|------------------------------------------------------------|--------------------------------|--------------------------------|--------------------------------|--------------------------------|
|                                                            | CH1                            | CH2                            | СНЗ                            | CH4                            |
| ENABLE                                                     | $\checkmark$                   | $\checkmark$                   | $\checkmark$                   | $\checkmark$                   |
| RECORD                                                     | $\checkmark$                   | $\checkmark$                   | $\checkmark$                   | $\checkmark$                   |
| AUDIO RECORD                                               | $\checkmark$                   | $\checkmark$                   | $\checkmark$                   | $\checkmark$                   |
| PREVIEW                                                    | $\checkmark$                   | $\checkmark$                   | $\checkmark$                   | $\mathbf{\Lambda}$             |
| ENCRYPTION                                                 |                                |                                |                                |                                |
| MAX. FPS<br>FPS<br>QUALITY<br>FPS(ALARM)<br>QUALITY(ALARM) | 30<br>30<br>BEST<br>30<br>BEST | 30<br>30<br>BEST<br>30<br>BEST | 30<br>30<br>BEST<br>30<br>BEST | 30<br>30<br>BEST<br>30<br>BEST |
| 120                                                        | 120 FPS                        |                                |                                |                                |
| 120/                                                       | 124 FPS                        |                                |                                |                                |

♦ Current total fps value that user has set Total fps value that user can set

#### Description

#### WATERMARK

Enable/disable the recorded image authenticates protection. User can use ImageVerificiation application to identify the image that has been watermark protected.

#### AUTO RECORD

Enable/disable auto continue recording when interrupted (i.e., power breakdown, video playback or configuration setup). It starts to record after 10 second of idleness. This is applicable in Always Record mode.

#### CHANNEL SETTING

Configure the parameters of each channel.

#### ENABLE

Enable/disable the channel to display the video on the surveillance screen. If the channel is disabling, there won't be any video display and recording.

#### RECORD

Enable/disable the channel number to record video.

The channels are enabled in the **ENABLE** can be set for video recording.

#### AUDIO RECORD

Enable/disable audio recording. To record sound, make sure the audio input device (ex: microphone) is connected to the DVR unit.

#### PREVIEW

Enable/disable the video preview on the surveillance screen.

#### MAX. FPS

Display the maximum frame rate of recording that user has set. Maximum fps total value depends on the RESOLUTION that user has chosen.

#### FPS

Set the number of frames per second to be recorded. The higher the frame rate, it uses more hard disk space.

#### QUALITY

Select the video quality setting from BEST, HIGH, GOOD, MEDIUM, NORMAL or LOW. Choosing higher quality allows user to record less hours but the quality of the recorded video is better.

#### FPS(ALARM)

Set the number of frames per second to be recorded when alarm has occurred. The higher the frame rate, it uses more hard disk space.

#### QUALITY(ALARM)

Select the video quality (BEST, HIGH, GOOD, MEDIUM, NORMAL or LOW) of alarm recording. Choosing higher quality allows user to record less hours but the quality of the recorded video is better.

## CAMERA NAME SETUP CH1 CAMERA1 CH2 CAMERA2 CH3 CAMERA3 CH4 CAMERA4

#### Description

#### CHANNEL NAME

Give a name for the channel 1 ~ 4. Maximum is 12 characters and can enter A~Z, 0~9, !, ", #, \$, %, &, ', (, ), \*, +, -, /, :, ;, <. >, ?, @, and space.

#### PTZ SETUP

To enable PTZ camera control by remote control and setup PTZ camera parameters.

#### ENABLE

Select the channel of PTZ camera. If the PTZ camera is connecting on channel 1, then select the camera 1 for PTZ video to be display on channel 1.

#### ID

Assign an ID to PTZ camera. The ID range is from 001 to 255 but is limiting by protocol of PTZ camera. Please refer to your PTZ camera user's manual for more detail of PTZ ID assignment.

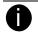

We suggest assigning PTZ camera ID star from 5 to avoid conflict with ID of camera channels.

#### PROTOCOL

Select the protocol of PTZ camera. The protocol will be different that depends on the brand of PTZ camera. The DVR system currently supports 3 protocols — PELCO-D, PELCO-P, and CANON VC-C4R. Please refer to your PTZ camera user manual to make sure which protocol is using for.

#### **BAUD RATE**

To setup the baud rate of PTZ camera. For more detail, please refer to your PTZ camera's user manual.

#### AUTO PAN

Select the preset number to assign an auto move direction for the PTZ camera. For example: 1-4 means the PTZ camera will auto move from preset position 1, 2, 3 to 4.

#### DWELL TIME

Set a time that how long the PTZ camera stays in that position before it moves to the next one.

MAIN MENU CAMERA/RECORD SCHEDULE EVENT SETUP STORAGE SYSTEM

#### Description

#### DISPLAY

Configure the parameters of video and setting of spot monitor.

| 0 1                |             |
|--------------------|-------------|
| DISPLAY            | SETUP       |
| COLOR ADJUSTMENT   |             |
| VIDEO OUT SETTING  |             |
| VIDEO SHIELD       | CH1         |
| VGA - TV SELECTION | MAIN - MAIN |
| SPOT MONITOR       | QUAD        |
| EVENT TYPE         | ADJUSTABLE  |
| EVENT DURATION     | 010 SEC     |
| AUTO SCAN          |             |
|                    |             |
|                    |             |
|                    |             |
|                    |             |
|                    |             |

#### DISPLAY SETUP ADJUST VIDEO OUT SETTING VIDEO SHIELD CH1 VGA - TV SELECTION SPOT MONITOR EVENT TYPE EVENT DURATION AUTO SCAN

MAIN - MAIN QUAD ADJUSTABLE 010 SEC 

#### COLOR ADJUSTMENT

To adjust the brightness, contrast, hue, and saturation value of channel video. To reset the setting, select RESET TO DEFAULT VALUE.

| COLOR ADJUSTMENT SETUP                                                      |                                                 |                                                |                                             |                                      |  |
|-----------------------------------------------------------------------------|-------------------------------------------------|------------------------------------------------|---------------------------------------------|--------------------------------------|--|
| COLOR AD<br>BRIGHTNESS<br>CONTRAST<br>HUE<br>SATURATION<br>RESET TO DEFAULT | DJUSTME<br>CH1<br>124<br>121<br>001<br>054<br>O | ENT SE<br>CH2<br>124<br>121<br>001<br>054<br>O | TUP<br>CH3<br>124<br>121<br>001<br>054<br>O | CH4<br>124<br>121<br>001<br>054<br>〇 |  |
|                                                                             |                                                 |                                                |                                             |                                      |  |

#### **VIDEO OUT SETTING**

To select the sharpness, color enhancement, VGA mode, resolution of VGA and TV out setting.

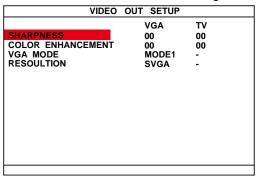

#### SHARPNESS

Adjust the sharpness of VGA and TV video output.

#### COLCOR ENHANCEMENT

Adjust the color enhancement of VGA and TV video output.

#### **VGA MODE**

Select the VGA output mode.

#### RESOLUTION

Select the resolution of VGA video output.

| VIDEO                                                    | OUT SETUP                  |                     |
|----------------------------------------------------------|----------------------------|---------------------|
| SHARPNESS<br>COLOR ENHANCEMENT<br>VGA MODE<br>RESOULTION | VGA<br>00<br>MODE1<br>SVGA | TV<br>00<br>00<br>- |
|                                                          |                            |                     |

#### Description

#### **VIDEO SHIELD**

Select the channel and set an area that will be blocking for particular security issue when DVR unit is recording such as enter password for entrance guard.

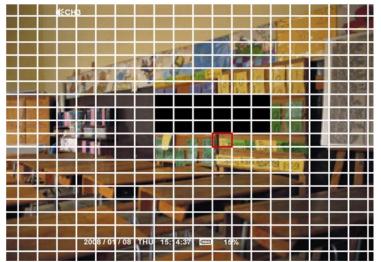

#### **VGA - TV SELECTION**

Select the VGA and TV output order.

- MAIN MAIN: Both VGA and TV output surveillance video on screen.
- MAIN SPOT: VGA output surveillance video and TV output the alarm event video.
- SPOT MAIN: VGA output alarm event video and TV output the surveillance video.

#### SPOT MONITOR

Enable/disable to display channel alarm event in QUAD screen mode or the selected channel (1, 2, 3, or 4) when the sensor is activated or motion is detected. When there are multiple alarm events, DVR system will display the last alarm event.

#### **EVENT TYPE**

Select the way of the event video to be display. STEADY means the event video will be display until next event is coming in. ADJUSTABLE means the event video will be replace according to the time that user has setup in EVENT DURATION.

#### **EVENT DURATION**

Set a period time (0 ~ 255 sec) for alarm event to display on screen.

#### **AUTO SCAN**

Enable/disable auto cycle switch to display the next channel when in full screen mode.

|                                                                    | DISPLAY | SETUP                         |
|--------------------------------------------------------------------|---------|-------------------------------|
| COLOR ADJUSTN<br>VIDEO OUT SETT<br>VIDEO SHIELD<br>VGA - TV SELECT | ING     | CH1<br>MAIN - MAIN            |
| SPOT MONITOR<br>EVENT TYPE<br>EVENT DURATIO<br>AUTO SCAN           |         | QUAD<br>ADJUSTABLE<br>010 SEC |

### MAIN MENU CAMERA/RECORD DISPLAY SCHEDULE EVENT SETUP STORAGE SYSTEM

#### Description

#### **RECORD SCHEDULE**

By default, in 24 hours, the recording schedule is set to always record every hour. Refer to the table below to customize the recording condition.

| Condition | Description                                                                                                    |  |
|-----------|----------------------------------------------------------------------------------------------------|--|
| ALWAYS    | Record non-stop.                                                                                                    |  |
| SMART     | Automatically switch to recorded at the maximum<br>frame rate setting once a motion is detected and if<br>there is no motion, it records at the minimum frame<br>rate setting. |  |
| ALARM     | Start recording when the sensor is activated.                                                                                                    |  |

#### CAMERA

Select a channel (1, 2, 3, or 4) or **ALL** for record schedule setup.

#### SET TO ALL

Select a recording condition – **ALAWAYS**, **SMART** or **ALARM**. Please refer to the above table for record condition description.

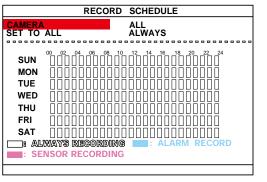

MAIN MENU

CAMERA/RECORD DISPLAY SCHEDULE

EVENT SET

STORAGE SYSTEM

....

#### Description

#### **EVENT SETUP**

Configure alarm, sensor, and motion.

| EVENT SETUP                                                        |
|--------------------------------------------------------------------|
| EVENT SETUP<br>ALARM SETTING<br>SENSOR SETTING<br>MOTION DETECTION |
|                                                                    |
|                                                                    |

#### ALARM SETTING

Configure parameters of alarm.

| ALARM                                                                                                    | SETUP                         |    |    |
|----------------------------------------------------------------------------------------------------|-------------------------------|----|----|
| ALARM TYPE<br>ALARM PERIOD<br>ALARM CONTINUOUSLY<br>SELECT / DESELECT ALL<br>SENSOR<br>MOTION DETECTION<br>VIDEO LOSS<br>HDD FAIL | RECO<br>005 SI<br>0<br>0<br>1 | □3 | □4 |
|                                                                                                    |                               |    |    |

#### ALARM TYPE

Select the way of alarming – **RECORD**, **BUZZER**, or **RELAY**.

#### **ALARM PERIOD**

Set the amount of time (in second) to sending the alarm once triggered.

#### ALARM CONTINUOUSLY

Set the amount of time (in second) to continue sending the alarm once triggered.

#### SELECT/DESECLECT ALL

To enable/disable all below selections.

#### SENSOR

Enable/disable to send out the alarm when sensor has been triggered.

#### MOTION DETECTION

Enable/disable to send out the alarm when motion has been detected

#### VIDEO LOSS

Select the channel that will send out the alarm when video is lost.

#### HDD FAIL

Enable/disable to send out alarm when hard disk is failed.

|                | S       | ENSOR SE | TUP     |         |
|----------------|---------|----------|---------|---------|
| ENABLE<br>TYPE | SENSOR1 | SENSOR2  | SENSOR3 | SENSOR4 |
|                |         |          |         |         |
|                |         |          |         |         |
|                |         |          |         |         |
|                |         |          |         |         |

#### Description

#### SENSOR

Customize the initial state of the attached sensor.

#### ENABLE

Active/deactivate the sensor.

### TYPE

Select the state of the sensor.

- **NO:** Indicates that the initial state of the sensor is normal open. Video recording initiates when there is a changes in the sensor state
- **NC:** Indicates that the initial state of the sensor is normal close. Video recording initiates when there is a changes in the sensor state

#### MOTION DECTECION

Setup motion detection.

#### ENABLE

Enable/disable the channel to detect motion.

#### SENSITIVITY

Set the sensitivity level. The sensitivity is from HI (High), 9~ 2 and LO (Low).

#### MASK SETUP

Select a specific area for motion recording. The DVR system will start recording when the selected area has been detected motion.

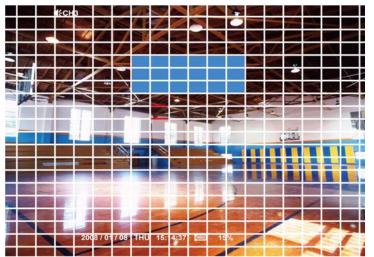

| MOTION                   | DETECT | ION S  | ETUP   |        |
|--------------------------|--------|--------|--------|--------|
| ENABLE                   | CH1    | CH2    | СНЗ    |        |
| SENSTIVITY<br>MASK SETUP | 5<br>0 | 5<br>0 | 5<br>0 | 5<br>0 |
|                          |        |        |        |        |
|                          |        |        |        |        |
|                          |        |        |        |        |
|                          |        |        |        |        |
|                          |        |        |        |        |

MAIN MENU CAMERA/RECORD DISPLAY SCHEDULE EVENT SETUP STORAGE SYSTEM

#### Description

#### STORAGE SETUP

To format hard disk and enable/disable hard disk spaces recycle.

|                                                | STOR | AGE SETUP                                 |  |
|------------------------------------------------|------|-------------------------------------------|--|
| HDD OVERW<br>HDD SIZE<br>HDD USED<br>HDD FORMA | RITE | AGE SETUP<br>☑<br>953 , 849MB<br>279MB 0% |  |
|                                                |      |                                           |  |

#### HDD OVERWRITE

Enable/disable replacing the earliest recorded file when the hard disk space runs out. By default, the HDD overwrite setting is enabled. If user has enable the **PASSWORD SETUP** in **SYSTEM SETUP**, and then, a password entered is required when change the **HDD OVERWIRTE** status. The default password is **111111**.

#### HDD SIZE

Shows the total capacity of the hard disk.

HDD USED shows the amount of space that has been used.

#### HDD FORMAT

For security purpose, you may have to enter the password to format hard disk (The default password is **111111**).

To format hard disk:

- Use the and volume buttons to go up and down and select HDD FORMAT. Then press .
- 2. In the CHECK PASSWORD screen, press . Then use

▲ and ▼ buttons to select the security combination number. Press button again to make the selection.

3. To move the selection to the left and right, use (>), and

#### buttons.

| CHECK                     | PASSWORD |
|---------------------------|----------|
| ENTER PASSWORD<br>EXECUTE | ****     |
|                           |          |
|                           |          |
|                           |          |

| OSD MENU                                                   |                                        | Description                                                                                                    |
|------------------------------------------------------------|----------------------------------------|----------------------------------------------------------------------------------------------------|
| STO<br>HDD OVERWRITE<br>HDD SIZE<br>HDD USED<br>HDD FORMAT | DRAGE SETUP<br>953 , 849MB<br>279MB 0% | <ol> <li>After entering the last number, the "PASSWORD<br/>CORRECT" appears, you are now authorized to format the<br/>hard disk.</li> <li>It is done when the "FORMAT DISK SUCCESS" appears.</li> </ol> |
|                                                            |                                        | Formatting the hard disk will permanently delete all the recorded files. The recorded files will be no longer for retrieving.                                                                           |
| CAMERA/RECORD<br>DISPLAY                                   | IAIN MENU                              | SYSTEM SETUP         To configure the parameters that relate with DVR system.                                                                                                    |
| SCHEDULE<br>EVENT SETUP<br>STORAGE<br>SYSTEM               | •                                      | SYSTEM SETUP<br>SYSTEM INFO<br>LOG<br>DATE / TIME<br>PASSWORD CHANGE<br>AUDIO SETUP<br>INSTANT PLAYBACK 060 SEC<br>LANGUAGE ENGLISH                                                                     |
|                                                            |                                        |                                                                                                    |

#### SYSTEM INFO

Display system software version, video system type, and hard disk temperature.

| S            | STEM INFO      |
|--------------|----------------|
| FW VERSION   | B2.01.01.00.01 |
| VIDEO FORMAT | NTSC           |
| HDD TEMP     | 45 °C          |
|              |                |
|              |                |
|              |                |
|              |                |
|              |                |
|              |                |
|              |                |
|              |                |
|              |                |
| L            |                |

#### LOG SETUP

To search event log.

Select the SEARCH TIME and select SEARCH EXECUTION to start searching. The search result will be list out. User can select the log to view but some of logs are not viewable.

| LOG LIST       |           |           |              |     |  |  |  |
|----------------|-----------|-----------|--------------|-----|--|--|--|
| SEARCH TIM     |           | 2009 / 05 | 5/09 10:00:0 | 0   |  |  |  |
| SEARCH EXI     | ECUTION   |           |              |     |  |  |  |
| 2009/01/07     | 10:41:02  | VIDEO     | LOSS - 4     |     |  |  |  |
| 2009 / 01 / 07 | 10:41:02  | VIDEO     | LOSS - 3     |     |  |  |  |
| 2009 / 01 / 07 | 10:41:02  | VIDEO     | LOSS - 2     |     |  |  |  |
| 2009 / 01 / 07 | 10:41:02  | VIDEO     | LOSS - 1     |     |  |  |  |
| 2009 / 01 / 07 | 10:40:32  | VIDEO     | LOSS - 4     |     |  |  |  |
| 2009 / 01 / 07 | 10:40:32  | VIDEO     | LOSS - 3     |     |  |  |  |
| 2009 / 01 / 07 | 10:40:32  | VIDEO     | LOSS - 2     |     |  |  |  |
| 2009 / 01 / 07 | 10:40:32  | VIDEO     | LOSS - 1     |     |  |  |  |
| 2009 / 01 / 07 | 10:40:02  | VIDEO     | LOSS - 4     |     |  |  |  |
| 2009 / 01 / 07 | 10:40:02  | VIDEO     | LOSS - 3     |     |  |  |  |
|                | $\bullet$ |           |              | 1-5 |  |  |  |
|                |           |           |              |     |  |  |  |

#### SYSTEM SETUP

#### SYSTEM INFO LOG DATE / TIME PASSWORD CHANGE

AUDIO SETUP INSTANT PLAYBACK 060 SEC LANGUAGE ENGLISH

#### Description

#### DATE FORMAT

Select the display format of the date -- YYYY/MM/DD, MM/DD/YYYY, or DD/MM/YYYY

#### DATE

Set the current date

#### TIME

Set the current time Display the latest time synchronization date and time.

#### DAYLIGHT SAVING

To enable/disable daylight saving function.

#### START

Setup daylight startup date and time.

#### END

Setup daylight stop date and time.

#### OFFSET

Assign a time that it is for daylight saving time offset in your time zone. For example: if the time zone is in U.S. Eastern, the time offset is 1 hour.

| DATE / T        | IME SETUP           |  |  |  |  |
|-----------------|---------------------|--|--|--|--|
| DATE FORMAT     | YYYY/MM/DD          |  |  |  |  |
| DATE            | 2009 / 05 / 18      |  |  |  |  |
| TIME            | 15 : 19 : 09        |  |  |  |  |
| DAYLIGHT SAVING |                     |  |  |  |  |
| START           | 2009/01/01 00:00:00 |  |  |  |  |
| END             | 2009/01/01 00:00:00 |  |  |  |  |
| OFFSET          | 00:00               |  |  |  |  |
|                 |                     |  |  |  |  |
|                 |                     |  |  |  |  |
|                 |                     |  |  |  |  |
|                 |                     |  |  |  |  |
|                 |                     |  |  |  |  |
|                 |                     |  |  |  |  |
|                 |                     |  |  |  |  |
|                 |                     |  |  |  |  |

SYSTEM SETUP

SYSTEM INFO LOG DATE / TIME PASSWORD CHANGE AUDIO SETUP

AUDIO SETUP INSTANT PLAYBACK 060 SEC LANGUAGE ENGLISH

#### Description

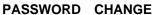

| PASS                  | VORD | CHANGE | SETUP |  |
|-----------------------|------|--------|-------|--|
| <b>PASSWORD SETUP</b> |      |        |       |  |
| ADMINISTRATOR         |      |        |       |  |
|                       |      |        |       |  |
|                       |      |        |       |  |
|                       |      |        |       |  |
|                       |      |        |       |  |
|                       |      |        |       |  |
|                       |      |        |       |  |
|                       |      |        |       |  |
|                       |      |        |       |  |
|                       |      |        |       |  |
|                       |      |        |       |  |
|                       |      |        |       |  |
|                       |      |        |       |  |

Enable/disable full system password protection. This would prevent unauthorized user to stop video recording, change system settings and formatting the hard disk.

#### ADMINISTRATOR

Administrator has the authority of formatting hard disk, changing system settings, remote monitor the DVR system and changes the system settings. The factory default password is **111111**.

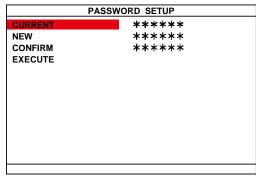

### **OSD MENU**

SYSTEM SETUP SYSTEM INFO LOG DATE / TIME PASSWORD CHANGE

INSTANT PLAYBACK 060 SEC ENGLISH

### Description

### **AUDIO SETUP**

| AUDIO                                        | SETUP          |   |    |    |
|----------------------------------------------|----------------|---|----|----|
| MUTE<br>AUDIO OUT @ QUAD<br>RESET TO DEFAULT | □1<br>CH1<br>O | 2 | □3 | □4 |
|                                              |                |   |    |    |
|                                              |                |   |    |    |

### MUTE

Enable/disable to hear audio sound while playback. To hear sound, make sure the unit is connected to a speaker.

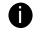

If you want to hear the voice when you playback the recorded file on this DVR, please make sure that you hav selected Audio Mute Off.

### AUDIO OUT

Select the channel to output the audio signal While QUAD mode. Please make sure the audio output device (such as a speaker) is connected to DVR unit.

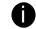

Audio output device has its own power supply is necessa

### **RESET TO DEFAULT**

Set all configurations back to factory default.

| SYSTEM SETUP<br>SYSTEM INFO<br>LOG<br>DATE / TIME<br>PASSWORD CHANGE<br>AUDIO SETUP<br>INISTANT PLAYBACK 060 SEC<br>LANGUAGE ENGLISH | INSTANT PLAYBACK<br>To set the time in seconds for automa<br>that has just recorded.<br>LANGUAGE<br>Display the language of the system |
|----------------------------------------------------------------------------------------------------|----------------------------------------------------------------------------------------------------|
|                                                                                                    | Display the language of the system                                                                                                    |

atically playback the video

# Chapter 4 Using the USB Playback Console

### 4.1 Recommended system requirements

- Pentium®4 2.4GHZ or above
- Windows®2000/ XP
- DDR 256 MB
- Graphic function must support DirectDraw
- Audio card or built-in
- Speaker
- 1 available USB2.0 port

## 4.2 Installing the USB Playback Console

To install the USB Playback Console:

1. Place Installation CD into the CD-ROM drive. When the installation main screen appears, click **Install USB Playback Console** and then follow the on screen instructions

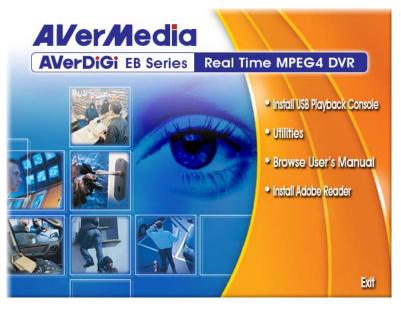

2. Select the language you prefer

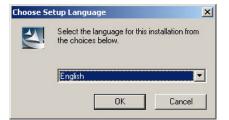

- 3. Click **OK** to install the application
- 4. Click **Exit** to close the installation main screen.
- 5. You may now connect the DVR unit to PC by using USB cable.

### 4.3 **Running the USB Playback Console**

To run the application, click the sicon on the PC desktop

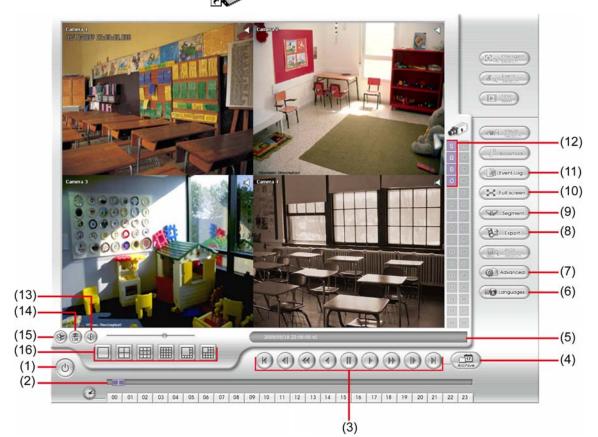

| Name                                                                                                    | Function                                                                                               |
|----------------------------------------------------------------------------------------------------|----------------------------------------------------------------------------------------------------|
| (1) Exit     To close the application.                                                                             |                                                                                                    |
| (2) Progress bar                                                                                                   | Show the progress of the file being played. You may move the bar to seek at any location of the track. |
| (3) Playback<br>Controller                                                                                         | Begin: Move at the beginning of the recorded video file.                                               |
|                                                                                                    | <b>Previous:</b> Go back to the previous frame by frame.                                               |
|                                                                                                    | Slower: Play the recorded video file at the speed of 2x, 4x, or 8x.                                    |
|                                                                                                    | Rewind: Wind back the recorded video file.                                                             |
| <ul><li>Pause: Briefly stop playing the recorded video file.</li><li>Play: Play the recorded video file.</li></ul> |                                                                                                    |
|                                                                                                    |                                                                                                    |
|                                                                                                    | <b>Next:</b> Go to the next frame by frame.                                                            |
|                                                                                                    | <b>End:</b> Go to the end of the recorded video file.                                                  |

| Nam   | e           | Function                                                                                                    |
|-------|-------------|----------------------------------------------------------------------------------------------------|
| (4) ( | Open File   | To select the video file source for playing.                                                                                                    |
|       |             | Select File Type                                                                                                    |
|       |             | File Type for Playback                                                                                                    |
|       |             | DVR Recorded File (HD)                                                                                                    |
|       |             |                                                                                                    |
|       |             | ◎ Backup File (.dvr)                                                                                                    |
|       |             |                                                                                                    |
|       |             | O Backup File (.avf)                                                                                                    |
|       |             | OK Cancel                                                                                                    |
|       |             | <ul> <li>DVR Recorded File (HD): To playback the recorded video from the hard<br/>disk which was recording video on the DVR system. (see aslo <u>Chapter</u><br/><u>4.3.2</u>)</li> </ul> |
|       |             | <ul> <li>Backup File(.dvr): The file is backup and save in *.dvr file format. (see also <u>Chapter 4.3.3</u>)</li> </ul>                                                                  |
|       |             | <ul> <li>Backup File (.avf): The file is backup and save to external USB storage<br/>device in *.avf format. Select the file source folder and click OK to<br/>playback.</li> </ul>       |
| (5)   | Status bar  | Display the recorded date, time and play speed.                                                                                                    |
| (6)   | Language    | To switch language of function tips.                                                                                                    |
| (7)   | Advanced    | Advanced function is including :                                                                                                    |
|       |             | <ul> <li>HDD Backup: to call out HDD Backup application. (see also <u>Chapter 5</u>)</li> </ul>                                                                                           |
|       |             | <ul> <li>iEnhance: to call out iEnhance application. (see also <u>Chapter 7</u>)</li> </ul>                                                                                               |
|       |             | AVF to AVI: save *.avf file format into *.avi file format.                                                                                                    |
| (8)   | Export      | <ul> <li>Export includes Snapshot, Print, Output Video Clip, and Export KML function.</li> <li>Snapshot: Capture and save the screen shot either in *.jpg or *.bmp format.</li> </ul>     |
|       |             | Print: Print the screen shot.                                                                                                    |
|       |             | Output to AVI: Save the segmented file in *.avi format                                                                                                    |
|       |             | <ul> <li>Export KML: Save the segmented video in *.KML format and use the<br/>Google Earth to view the actually road direction from virtual map(Only<br/>available on MOB DVR)</li> </ul> |
| (9)   | Segment     | Keep a portion of the recorded video (see also Chapter 4.3.1)                                                                                                    |
| (10)  | Full screen | Use the entire area of the screen to only display the video. To return, press the right button of the mouse or <b>ESC</b> on the keyboard.                                                |
|       |             | When you switch to full screen in multiple-screen mode, Left click to toggle to<br>only display one of the video in the multiple-screen mode or all.                                      |

| (11) Event List        | Select the event you want to playback. The event list only available when<br>user select to playback in <b>DVR Recorded File(HD)</b> .                                                                                                    |
|------------------------|----------------------------------------------------------------------------------------------------|
|                        | Event Select                                                                                                    |
|                        | No.         Record         Begin Time         End Time           1         A         2009/05/18 22:00:00         2009/05/18 22:00:00           2         A         2009/05/18 22:00:00         2009/05/18 22:00:00           3         A         2009/05/19 00:00:00         2009/05/19 00:05:95           4         A         2009/05/19 00:00:00         2009/05/19 00:59:59           5         A         2009/05/19 00:00:00         2009/05/19 00:59:59           6         A         2009/05/19 00:00:00         2009/05/19 00:59:59           7         A         2009/05/19 00:00:00         2009/05/19 00:59:59           8         A         2009/05/19 00:00:00         2009/05/19 00:59:59           9         A         2009/05/19 00:00:00         2009/05/19 00:59:59           11         A         2009/05/19 00:00:00         2009/05/19 00:59:59           12         A         2009/05/19 00:00:00         2009/05/19 00:59:59           13         A         2009/05/19 00:00:00         2009/05/19 00:59:59           15         A         2009/05/19 00:00:00         2009/05/19 00:59:59           16         A         2009/05/19 00:00:00         2009/05/19 00:59:59           18         A         2009/05/19 11:0:59:59 |
| (12) Camera ID         | Show the number of cameras that are being viewed. When you are in single screen mode, click the camera ID number to switch and view other camera.                                                                                                    |
| (13) Sound /Sound bar  | Turn on and off the sound<br>Increase and decrease the volume                                                                                                    |
| (14) De-interlace      | To enhance the video quality. Set the de-interlace mode to #1, if you are capturing motionless picture and #2, if it captures lots of movement.                                                                                                    |
| (15) Watermark         | <ul> <li>When playback *.dvr file, click watermark button to verify the correction o playback video.</li> <li>When playback file from hard disk and *.avf file, click watermark to cal out ImageVerification application. (see also <u>Chapter 6</u>)</li> </ul>                                                                                                    |
| (16) Split Screen Mode | Select from different screen view to playback the recorded video file of the entire camera or one camera on screen.                                                                                                    |

### 4.3.1 To Cut and Save the Portion of the Recorded Video

1. Use the Playback Control buttons or drag the bar on the playback progress bar and pause on where you want to start the cut. Then, click **Segment** to set the begin mark.

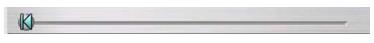

2. Use the Playback Control buttons or drag the bar on the playback progress bar and pause on where you want to end the cut. Then, click **Segment** to set the end mark. To cancel segmentation, click **Segment** button again.

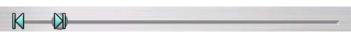

- 3. Click **Output** button to save the wanted portion.
- 4. In the **Save As** dialog box, locate on where user wants to save the file, type the filename, and select the video format.

### 4.3.2 Playback DVR Recorded File from Hard Disk

- 1. Please have the hard disk which containing of recorded video data install on your PC or using external USB enclosure to connect to your PC.
- 2. Click Open File button
- 3. Select DVR Recorded File(HD) and click OK.
- 4. Select the hard disk drive from Select Disk window and click OK.

| HDD | Size       | Name                     |
|-----|------------|--------------------------|
| 0   | 74 GBytes  | IDE\DiskST380011A        |
| 1   | 149 GBytes | IDE\DiskWDC_WD1600JB-98G |
|     |            |                          |
|     |            |                          |
|     |            |                          |
|     |            |                          |
|     |            |                          |

5. And then, the **Event List** window appears. Select the event that user wants to play and click **OK**.

| No. | Record | Begin Time          | End Time            |
|-----|--------|---------------------|---------------------|
|     | А      | 2009/05/18 22:00:00 | 2009/05/18 22:00:00 |
| 2   | A      | 2009/05/18 22:00:00 | 2009/05/18 23:59:59 |
| 3   | А      | 2009/05/19 00:00:00 | 2009/05/19 00:59:59 |
| ł.  | A      | 2009/05/19 01:00:00 | 2009/05/19 01:59:59 |
| 5   | А      | 2009/05/19 02:00:00 | 2009/05/19 02:59:59 |
| 5   | A      | 2009/05/19 03:00:00 | 2009/05/19 03:59:59 |
| 7   | A      | 2009/05/19 04:00:00 | 2009/05/19 04:59:59 |
| 3   | A      | 2009/05/19 05:00:00 | 2009/05/19 05:59:59 |
| ,   | А      | 2009/05/19 06:00:00 | 2009/05/19 06:59:59 |
| .0  | A      | 2009/05/19 07:00:00 | 2009/05/19 07:15:02 |
| 1   | А      | 2009/05/19 07:15:02 | 2009/05/19 07:59:59 |
| 12  | A      | 2009/05/19 08:00:00 | 2009/05/19 08:00:00 |
| 13  | А      | 2009/05/19 08:00:00 | 2009/05/19 06:59:59 |
| 14  | A      | 2009/05/19 07:00:00 | 2009/05/19 07:59:59 |
| 15  | А      | 2009/05/19 08:00:00 | 2009/05/19 08:59:59 |
| 16  | A      | 2009/05/19 09:00:00 | 2009/05/19 09:59:59 |
| 17  | А      | 2009/05/19 10:00:00 | 2009/05/19 10:59:59 |
| 18  | A      | 2009/05/19 11:00:00 | 2009/05/19 11:59:59 |
| 19  | A      | 2009/05/19 12:00:00 | 2009/05/19 12:59:59 |

### 4.3.3 Playback Backup File(\*.dvr)

1. Click Open File button.

Π

- 2. Select Backup File(\*.dvr) and click OK.
- 3. Locate the backup file folder and click **OK**.

When open the backup video file, just locate the where backup file folder is.

4. And then, Playback Date/Time Selection window appears. Select the date and time and click **OK**.

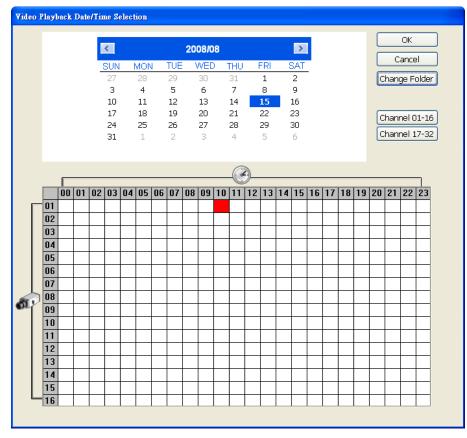

# Chapter 5 Backup Recorded Video File

HDD Backup application provides user an interface to view recorded video from hard disk and backup it.

# 5.1 Familiarizing with HDD Backup Application

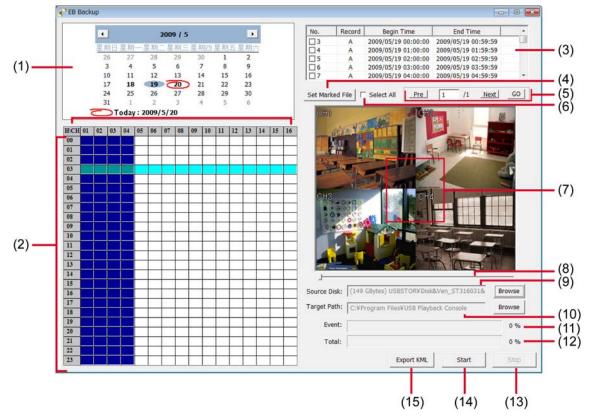

| Name |                  | Function                                                                                                    |
|------|------------------|----------------------------------------------------------------------------------------------------|
| (1)  | Date             | Select the date for events                                                                                                    |
| (2)  | Hour and Channel | User can select the hour and channel for events.                                                                                                    |
|      |                  | : All events in this hour and channel have been selected.                                                                                                    |
|      |                  | : In this hour and channel has events                                                                                                    |
|      |                  | : Partial of events in this hour and channel has been selected.                                                                                                    |
| (3)  | Event list       | All recorded video events list                                                                                                    |
|      |                  | No.: the list order number                                                                                                    |
|      |                  | Record: the record type(see also Chapter 2.4)                                                                                                    |
|      |                  | Begin Time: the beginning of record time                                                                                                    |
|      |                  | End Time: the end of record time                                                                                                    |
| (4)  | Set Marked File  | Use <b>Ctrl</b> and mouse to select the multiple events from event list, and then click <b>Set Marked File</b> to mark multiple events. When click <b>Set Marked File</b> button, the marked event will turn to un-mark and un-mark event will turn to marked. |
|      |                  | Pre: go back last page                                                                                                    |
| (5)  | Page Switch      | Next: go to next page                                                                                                    |
|      |                  | Page column: enter the page number and click Go button to go to the page                                                                                                    |
| (6)  | Select All       | Select all listed recorded video events. Click the check box again to cancel for selecting all events.                                                                                                    |

Download from Www.Somanuals.com. All Manuals Search And Download.

| Name                                         | Function                                                                                                    |  |
|----------------------------------------------|----------------------------------------------------------------------------------------------------|--|
| (7) Video display                            | Display first frame of each recorded video channel from 4 selected.                                                        |  |
| (8) Progress bar                             | Show the progress of the event being played. User may move the bar to seek at any location of the track                    |  |
| 9) Source Disk To select the hard disk drive |                                                                                                    |  |
|                                              | HDD     Size     Name       0     298 GBytes     USBSTOR\Disk&Ven_WDC_W       1     37 GBytes     USBSTOR\Disk&Ven_ST34001 |  |
| (10) Target Path                             | To locate on where user wants to save the file                                                                             |  |
| (11) Event (%)                               | Display the backup progress rate of event in percentage                                                                    |  |
| (12) Total (%)                               | Display the total backup progress rate in percentage                                                                       |  |
| (13) Stop                                    | Stop backup progress                                                                                                    |  |
| (14) Start                                   | Start backup progress                                                                                                    |  |
| (15) Export KMI                              | Source the applest event file into KML file format/Only support on makile DVD                                              |  |

### (15) Export KML Save the select event file into KML file format(Only support on **mobile DVR**)

## 5.2 To Backup Recorded Video File

- 1. Please have the hard disk which was recording video on the DVR system install on your PC or using external USB enclosure to connect to your PC.
- 2. To run the HDD Backup application, click the **HDD Backup** button on USB Playback Application main interface.
- 3. Click **Browse** in **Source Disk** to locate the recorded video file.
- 4. And then, the **Select Disk** windows will appear as below:

| Se | Select Disk 🛛 🔀 |            |                          |  |
|----|-----------------|------------|--------------------------|--|
|    |                 |            |                          |  |
|    | HDD             | Size       | Name                     |  |
|    | 0               | 298 GBytes | USBSTOR\Disk&Ven_WDC_W   |  |
|    | 1               | 37 GBytes  | USBSTOR\Disk&Ven_ST34001 |  |
|    |                 |            |                          |  |
|    |                 |            |                          |  |
|    |                 |            |                          |  |
|    |                 |            |                          |  |
|    |                 |            |                          |  |
|    | OK Cancel       |            |                          |  |

- 5. Select the hard disk drive from **Select Disk** windows. All available hard disk will list on the **Select Disk** windows with size and name
- 6. Select the hard disk drive and click OK
- 7. And then, all the recorded video files will list out.
- 8. Select the event which user wants to backup. Or mark the **Select All** to select all listed recorded video event

- 9. Locate on where user wants to save the backup file
- 10. Click Start to process backup
- 11. To stop the backup progress, click Stop
- 12. To play the backup file, see 4.3.3.

# Chapter 6 ImageVerification

Image Verification is a watermark-checking program to identify the authenticity of a saved image (e.g. by snapshot). This program can only verify uncompressed bmp image files.

## 6.1 To Run the ImageVerification

- 1. To run the ImageVerification application, click the **Watermark** button on USB Playback Application main interface.
- 2. In the ImageVerification screen, click Load Source Image and locate the image source.
- 3. Click Verify Image to begin the process.
- 4. Check the result in the Processed Image screen. If the picture is unmodified, the image in the Source Image and Processed Image screen would be exactly the same. If the picture is being modified, a warning dialog box would prompt and the modified area is highlighted.

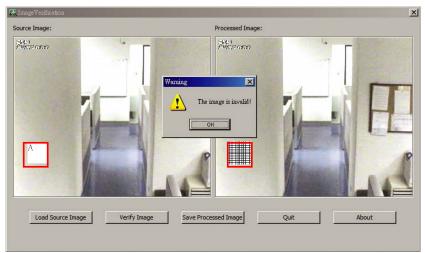

# Chapter 7 iEnhance

The bundled iEnhance is a video editing tool and can only be used with \*.dvr video file. It allows you to adjust the video picture quality, segment and save the selected portion of the video, zoom in and out the image, and print or save the screen shot. You can also save the setting and apply it on other files.

To run iEnhance application, click **iEnhance** button on USB Playback Console interface.

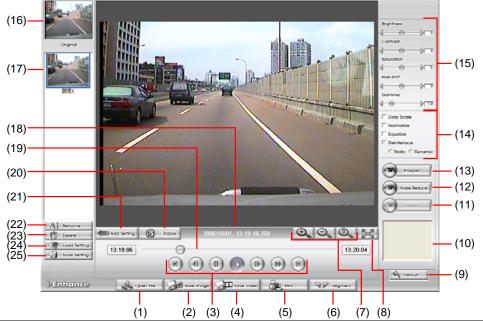

| Name                            | Function                                                                                                    |
|---------------------------------|----------------------------------------------------------------------------------------------------|
| (1) Open File                   | Access *.dvr video file.                                                                                                    |
| (2) Save Image                  | Capture and save the screen shot in *.bmp format.                                                                                                    |
| (3) Playback Control<br>Buttons | Begin: Move at the beginning of the video file.                                                                                                    |
|                                 | Previous: Go back to previous frame.                                                                                                    |
|                                 | <b>Pause:</b> Briefly stop playing the video file.                                                                                                    |
|                                 | Play: Play the video file.                                                                                                    |
|                                 | <b>Faster:</b> Play the video file at the faster speed.                                                                                                    |
|                                 | <b>Next:</b> Go to the next frame.                                                                                                    |
|                                 | <b>End:</b> Go to the end of the video file.                                                                                                    |
| (4) Save Video                  | Save the edited or segmented video in *.avi format.                                                                                                    |
| (5) Print                       | Print the screen shot.                                                                                                    |
| (6) Segment                     | Mark the beginning and the end of the selected portion of the video. Two triangle marks will appear on the slider. To cancel video segmentation, click this button again. |
| (7) Zoom Buttons                | Enlarge, reduce, and set the image back to normal size.                                                                                                    |

| Name                            | Function                                                                                                    |  |
|---------------------------------|----------------------------------------------------------------------------------------------------|--|
| (8) Full Screen                 | Use the entire screen to only display the video.                                                                                                    |  |
| (9) Default                     | Set the video back to original state and delete all the changes in the history box.                                                                                                    |  |
| (10) History Box                | List all the actions.                                                                                                    |  |
| (11) Undo                       | Delete the last action.                                                                                                    |  |
| (12) Noise Reduce               | Adjust the softness and repair the damaged colours.                                                                                                    |  |
| (13) Sharpness                  | ness Improve the overall image by enhancing edges. This gives the image more depth.                                                                                                    |  |
| (14) Effects                    | <ul> <li>Gray Scale: convert the image into black and white (monochrome).</li> <li>Normalize: adjust the brightness intensity.</li> <li>Equalize: automatically adjust the images that are too dark.</li> <li>De-interlace: smooth out the overlying frames.</li> <li>Static: de-interlace for motionless scene.</li> <li>Dynamic: de-interlace for moving scene.</li> </ul> |  |
| (15) Picture<br>Adjustment      | Adjust the Brightness, Contrast, Saturation, Hue and Gamma.                                                                                                    |  |
| (16) Original Screen            | Display the original state of the image.                                                                                                    |  |
| (17) Temporary<br>Setting Block | Display the sample settings. Click the sample to apply the setting on the current video.                                                                                                    |  |
| (18) Status Bar                 | Display the date, and time of the video.                                                                                                    |  |
| (19) Progress Bar               | Show the progress of the file being played. You may move the bar to seek at any location of the track.                                                                                                    |  |
| (20) iStable                    | To reduce the jolt in the recorded video.(also see Chapter 7.1)                                                                                                    |  |
| (21) Add Setting                | Include the new setting to the temporary setting block.                                                                                                    |  |
| (22) Rename                     | Change the name of the selected setting in the temporary setting block.                                                                                                    |  |
| (23) Delete                     | Permanently remove the selected setting in the temporary setting block.                                                                                                    |  |
| (24) Load Setting               | Call the saved settings.                                                                                                    |  |
| (25) Save Setting               | Store the settings in the temporary setting block.                                                                                                    |  |
|                                 |                                                                                                    |  |

## 7.1 To Use iStable

The iStable function can reduce the jolt in the recorded video.

- 1. Click **Open File** button and select the recorded video.
- 2. And then, click iStable button.
- 3. iStable windows will show up.
- Select the smoothness level 1(Low),
   3, 4, and 5(High). The default value is 3.
- 5. Click Play button, and then iStable function will start to initial the recorded video.
- 6. When the initialize is done, user will see the original and stabilized recorded video play in two windows.

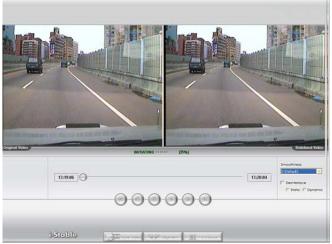

### Warranty Notice

### LIMITED WARRANTY

AVerMedia TECHNOLOGIES, Inc. warrants this product to be free of defects resulting from faulty manufacture or components under the following terms:

### WARRANTY LENGTH

Labor is warranted for (1) one year from the date of purchase

Parts are warranted for (1) one year from the date of purchase

Replacement products will be warranted for the remainder of the one year warranty period or (30) thirty days, whichever is longer

### WHO IS PROTECTED

This warranty is enforceable only by the first consumer purchaser

#### WHAT IS AND IS NOT COVERED

Except as specified below, this warranty covers all defects resulting from faulty manufacturing of this product. The following are not covered by the warranty.

- 1. Any product on which the serial number has been defaced, modified, or removed
- 2. Damage, deterioration, or malfunction resulting from:

Accident, abuse, misuse, neglect, fire, water, lightning, or other acts of nature, commercial or industrial use, unauthorized product modification, or failure to follow instructions included with the product.

Misapplication of service by someone other than the manufacturer's representative

Any shipment damages (Claims must be made with carrier)

Any other cause which does not relate to a product defect

- 3. Cartons, cases, batteries, cabinets, tapes, or accessories used with product
- 4. AVerMedia does not warrant that this product will meet your requirements; it is your responsibility to determine the suitability of this product for your purpose

#### WHAT WE WILL AND WILL NOT PAY FOR

We will pay labor and material expenses for covered items. However, we will not pay for the following:

- 1. Removal or installation charges
- 2. Shipping charges
- 3. Any incidental charges

#### **EXCLUSION OF DAMAGES**

THE MANUFACTURER'S SOLE OBLIGATION AND LIABILITY UNDER THIS WARRANTY IS LIMITED TO THE REPAIR OR REPLACEMENT OF A DEFECTIVE PRODUCT AT OUR OPTION. THE MANUFACTURER SHALL NOT, IN ANY EVENT, BE LIABLE TO THE PURCHASER OR ANY THIRD PARTY FOR ANY INCIDENTAL OR CONSEQUENTIAL DAMAGE (INCLUDING, BUT NOT LIMITED TO, DAMAGES RESULTING FROM INTERRUPTION OF SERVICE AND LOSS OF BUSINESS) OR LIABILITY IN TORT RELATING TO THIS PRODUCT OR RESULTING FROM ITS USE OR POSSESSION.

### LIMITATIONS OF IMPLIED WARRANTIES

There are no other oral or written warranties, expressed or implied, including but not limited to those of merchantability or fitness for a particular purpose. Any implied warranties are limited in duration to one year from the date of purchase

### STATE LAW AND YOUR WARRANTY

This warranty gives you specific legal rights, and you may also have other rights granted under state law. These rights vary from state to state

#### **CONTACT INFORMATION**

Taiwan & International No. 135, Jian Yi Rd., Chung Ho City, Taipei, Taiwan TEL: 886-2-2226-3630 FAX: 886-2-2226-7241 Web Site: www.avermedia.com / http://www.averdigi.com Free Manuals Download Website <u>http://myh66.com</u> <u>http://usermanuals.us</u> <u>http://www.somanuals.com</u> <u>http://www.4manuals.cc</u> <u>http://www.4manuals.cc</u> <u>http://www.4manuals.cc</u> <u>http://www.4manuals.com</u> <u>http://www.404manual.com</u> <u>http://www.luxmanual.com</u> <u>http://aubethermostatmanual.com</u> Golf course search by state

http://golfingnear.com Email search by domain

http://emailbydomain.com Auto manuals search

http://auto.somanuals.com TV manuals search

http://tv.somanuals.com